# **DMR**

### **Digital Mobile Radio**

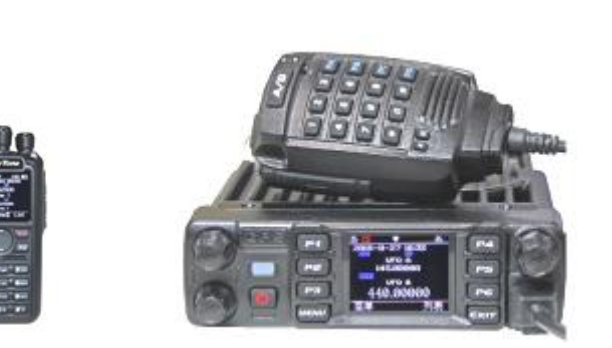

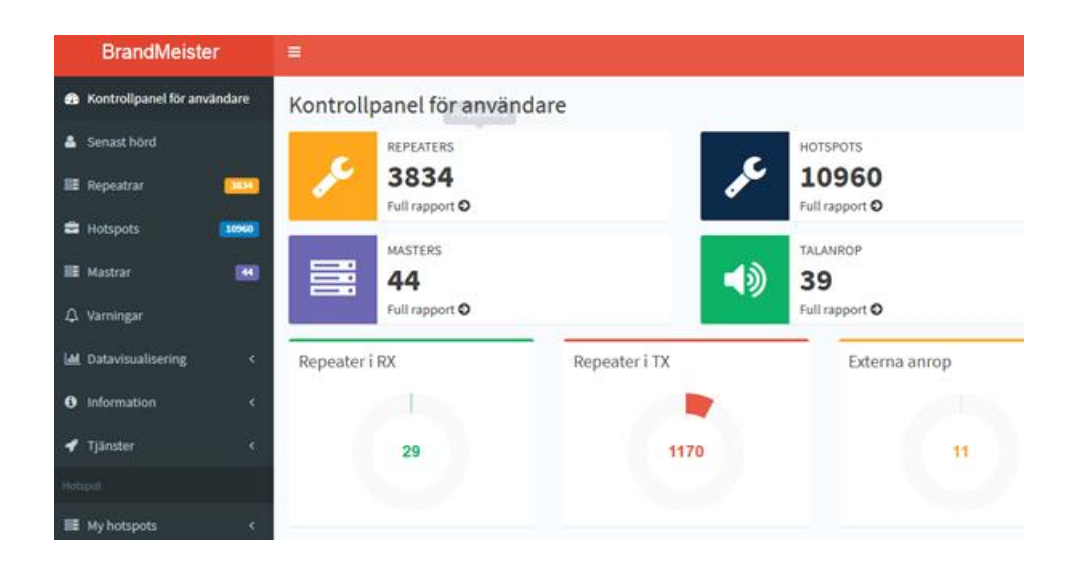

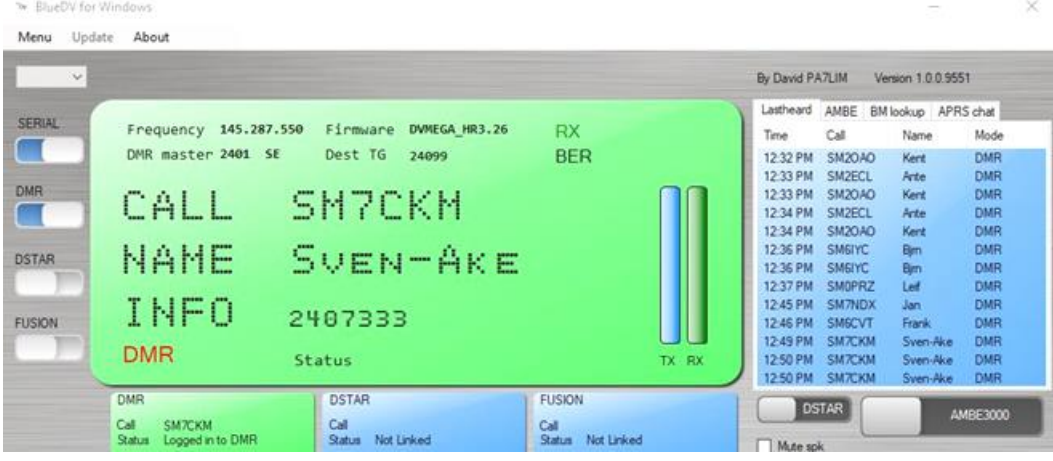

# Innehåll

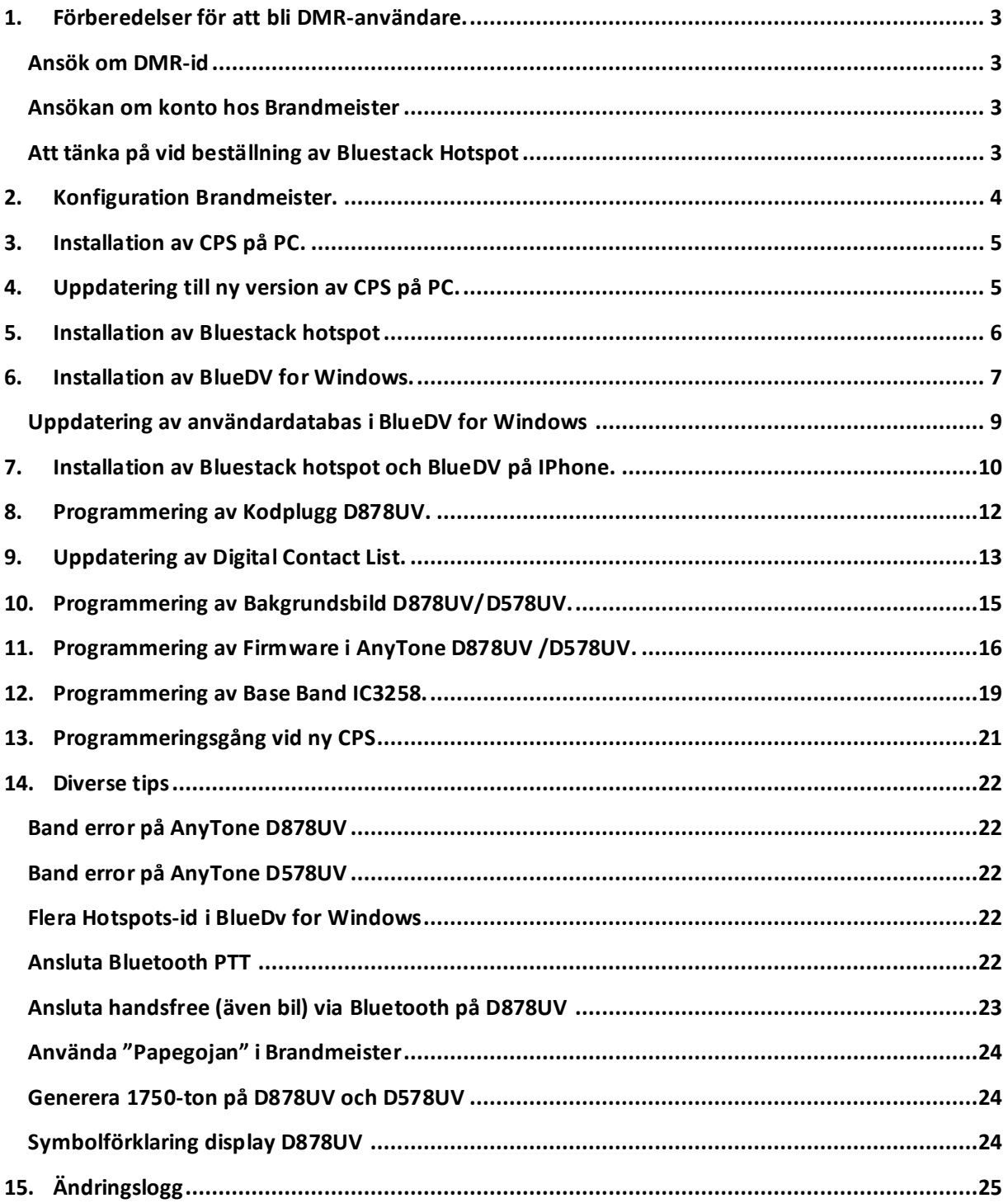

*Materialet är framtaget och sammanställt av SM7CKM Sven-Åke Eriksson. Får kopieras och spridas till amatörradioanvändare ange gärna varifrån dokumentet kommer. Jag tar inget ansvar för eventuella felaktigheter i materialet eller fel som kan uppstå vid programmering av mjukvara eller på hårdvara !!*

# <span id="page-2-0"></span>**1. Förberedelser för att bli DMR-användare.**

### <span id="page-2-1"></span>**Ansök om DMR-id**

- Ansök om ett DMR-id på följande länk
	- [https://radioid.net](https://radioid.net/) fr.o.m 2020-12-19

du kan också gå vi[a http://www.swedmr.se/](http://www.swedmr.se/) gå sen in under Kom igång med DMR.

### <span id="page-2-2"></span>**Ansökan om konto hos Brandmeister**

• Gå in på<https://brandmeister.network/> och välj Registrera. Du behöver ditt DMR-id. Det tar några dagar innan ditt konto på Brandmeister blir aktivt. Inloggning behövs för att kunna hantera sin egen Hotspot.

### <span id="page-2-3"></span>**Att tänka på vid beställning av Bluestack Hotspot**

Vid beställning av Bluestack måste man beställa för IPhone ELLER Android för att få rätt Bluetoothkort i Bluestacken !!

#### **Finns även andra typer av Hotspots**

Det finns även andra märken av Hotspotar exv Open Spot, DVMega för Rasberry Pi.

# <span id="page-3-0"></span>**2.Konfiguration Brandmeister.**

- Gå till [https://brandmeister.network](https://brandmeister.network/)
- Ändra språkinställning till Svenska uppe till höger i menyn.
- Logga in
- I menyn till vänster, välj My hotspots och klicka på ditt hotspot/DMR-nummer

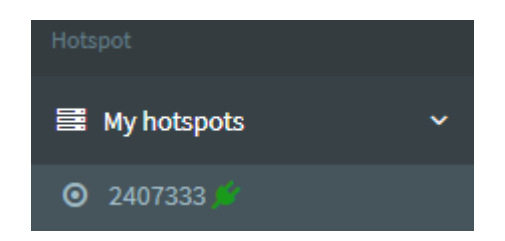

- Du kommer till Settings of <din signal>
- Scrolla ner till Static Talkgroups

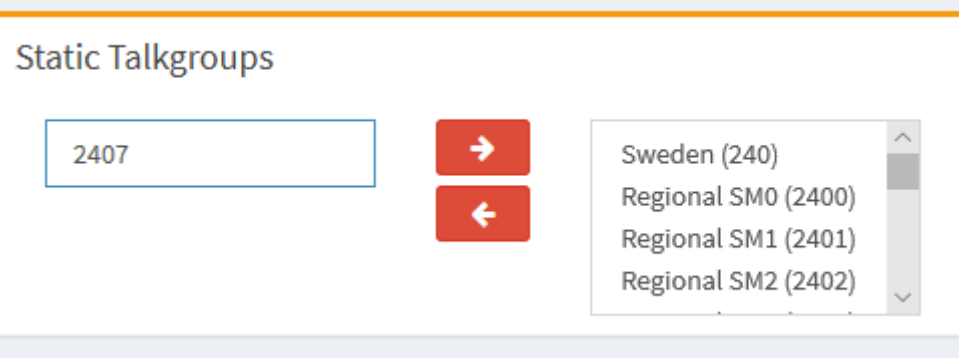

- Lägg in de talgrupper du vill lyssna på, ange talgruppens nummer i rutan till vänster (2407 i ex ovan), tryck sedan på på Högerpilen för att flytta över talgruppen i rutan till höger, ett meddelande med Success visas på skärmen.
- Vill du ta bort en talgrupp markeras denna i listan till höger, därefter trycker du på Vänsterpilen och ett meddelande Success visas.
- Om man sänder på en Talgrupp som inte registrerats enligt ovan så kommer denna att automatinstalleras och försvinner automatiskt 15 minuter efter det du gjort ditt sista sändningspass .
- Gå in på Selfcare-sidan i Brandmeister, du hittar den under Tjänster i menyn till vänster eller om du klickar på din User Image. Klicka för Hotspot Security så den blir On och skriv in ett lösenord och tryck på Save. Detta lösenord skall sedan skrivas in i den programvara du använder till din hotspot.

# <span id="page-4-0"></span>**3.Installation av CPS på PC.**

För att kunna programmera din AnyTone D878UV eller 578UV så behöver du installera ett program som heter CPS (Customer Programming Software) samt drivrutin för programmeringskabeln.

- Ladda ner nedanstående zippade filer från FB-Radios hemsida. Filerna finns även att hämta på Limmared Radios hemsida.
- **Firmware och CPS v1.**
- Drivrutin programmeringskabel Anytone D878UV •
- Packa upp filen/filerna för AnyTone D878UV / 578UV i en egen mapp och installera D878UV\_Setup eller D578UV\_setup. (om du har nån tidigare version ska inte den användas längre)

USB Virtual Com Port Driver

- Följande ikon finns nu på skrivbordet
- Packa upp zip-filen för programmeringskabeln.
- Installera denna drivrutin som finns i biblioteket x64
- Anslut programmeringskabeln till datorn och radion
- Gå in i Enhetshanteraren och kolla vilken COM-port som installerats
	- $\vee$   $\qquad$  Portar (COM och LPT)
		- GD32 Virtual Com Port (COM7)

Denna COM-port anges sedan i i CPS-programmet.

# <span id="page-4-1"></span>**4.Uppdatering till ny version av CPS på PC.**

Med jämna mellanrum uppdateras CPS till nya versioner. Vid en uppdatering behöver INTE drivrutinen för programmeringskabeln installeras på nytt. Den gamla versionen av CPS ska inte användas när den nya är installerad. Den gamla skrivs inte över.

- Ladda ner nedanstående zippade filer från FB-Radios hemsida. Filerna finns även att hämta på Limmared Radios hemsida.
- **E** Firmware och CPS v1.
- Packa upp filen/filerna för AnyTone D878UV /D578UV i en egen mapp och installera D878UV\_Setup eller D578UV\_setup. (om du har nån tidigare version ska inte den användas längre)

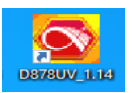

• En ny ikon installeras på skrivbordet med det nya versionsnamnet.

# <span id="page-5-0"></span>**5.Installation av Bluestack hotspot**

För att kunna använda sin Hotspot till PC eller Laptop så måste man dels installera COM-port till Bluestacken och sedan ladda hem och installera BlueDV for Windows.

Börja med att ansluta Bluestacken till PC/Laptop med en USB ladd- och datakabel som har MicroUSB kontakt vilken ansluts till Bluestacken. Tryckknappen på Bluestackens sida skall var **INTRYCKT** !! Vänta tills drivrutinen för Bluestackens COM-port installeras. Kontrollera i

Enhetshanteraren vilken COM-port du fått på Bluestacken.

↓ W Portar (COM och LPT) USB Serial Port (COM9)

# <span id="page-6-0"></span>**6.Installation av BlueDV for Windows.**

Ladda hem BlueDV for Windows från <http://software.pa7lim.nl/BlueDV/BETA/>

| <b>Name</b>      |                                | <b>Last modified Size Description</b> |
|------------------|--------------------------------|---------------------------------------|
| Parent Directory |                                |                                       |
| Linux/           | 2018-07-23 15:26               |                                       |
|                  | PREVERSION 2019-09-22 21:48 11 |                                       |
| <b>VERSION</b>   | 2017-12-09 14:30               | 11                                    |
| Windows/         | $2019 - 09 - 2116.53$          |                                       |

Apache/2.4.18 (Ubuntu) Server at software.pa7lim.nl Port 80

Öppna Windowsmappen och välj den senaste filen av BlueDV-xxxxxx.zip, se nedan

### **Index of /BlueDV/BETA/Windows**

| Name                                           | <b>Last modified Size Description</b> |    |  |
|------------------------------------------------|---------------------------------------|----|--|
| Parent Directory                               |                                       |    |  |
| BlueDV-09551-preBETA.zip 2019-03-31 11:35 3.3M |                                       |    |  |
| BlueDV-9558-preBETA_zip 2019-09-21 16:53 3.4M  |                                       |    |  |
| <b>IMPORTANT.txt</b>                           | 2017-04-08 23:42                      | 30 |  |
| <b>README.txt</b>                              | 2018-09-07 17:16 454                  |    |  |
| archive/                                       | 2019-06-02 14:17                      |    |  |

Apache/2.4.18 (Ubuntu) Server at software.pa7lim.nl Port 80

Packa upp och Installera filen. När detta är gjort får du en ikon på skrivbordet.

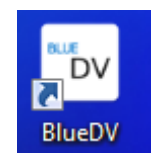

• Starta programmet via ikonen ovan och du får upp ett nytt fönster.

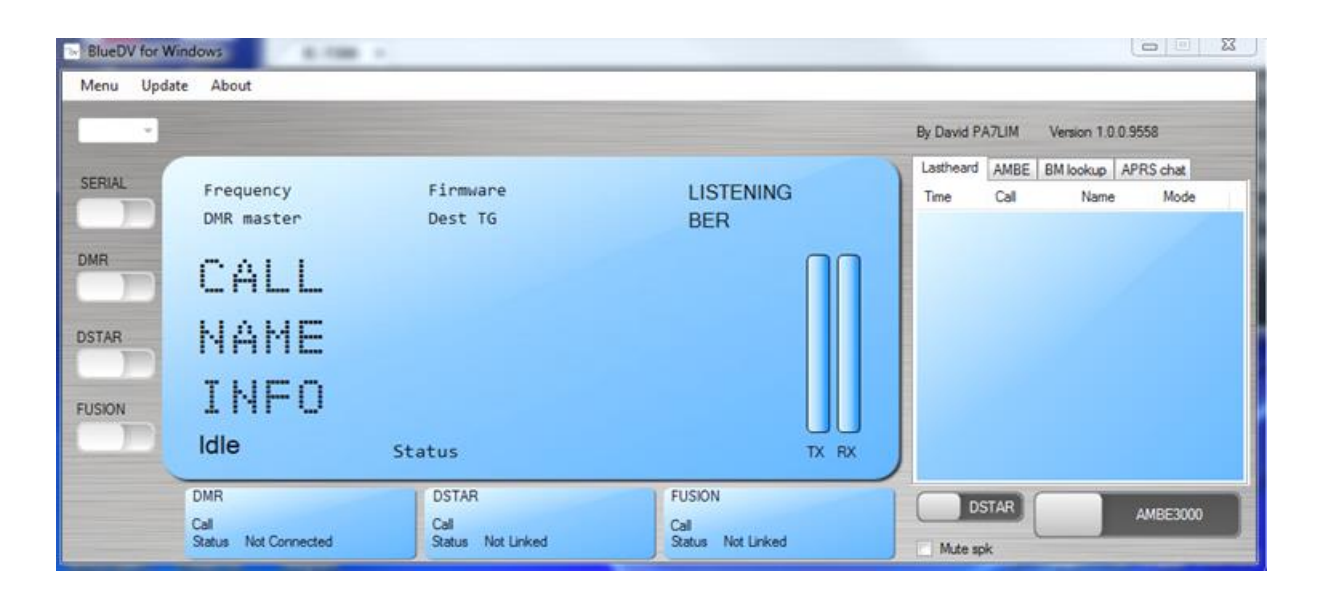

OBS: Se till att SERIAL och DMR är avstängda enligt bild ovan, ska se ut som på bilden. I annat fall kommer du inte in i Setup under Menu.

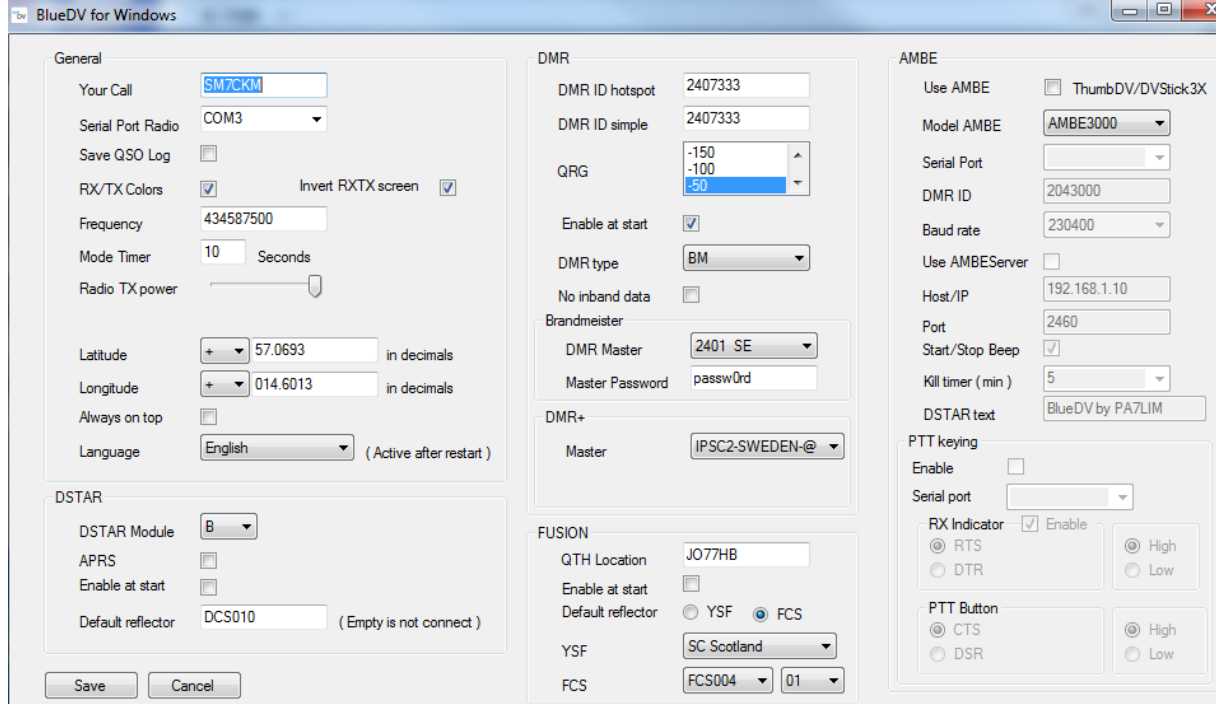

Gå in under Menu och välj Setup som ser ut så här:

Ange parametrarna enligt bilden, COM-port skall vara den du kollade under Enhetshanteraren. Longitude och Latitude kan utelämnas. Ändra Master Password till det lösenord som du la in i Selfcare på Brandmeister. DSTAR, FUSION och AMBE behöver inte fyllas i eller ändras. Glöm inte att klicka på Save.

### <span id="page-8-0"></span>**Uppdatering av användardatabasi BlueDV for Windows**

Gå in under Update och välj Update Call database

#### **Starta BlueDV**

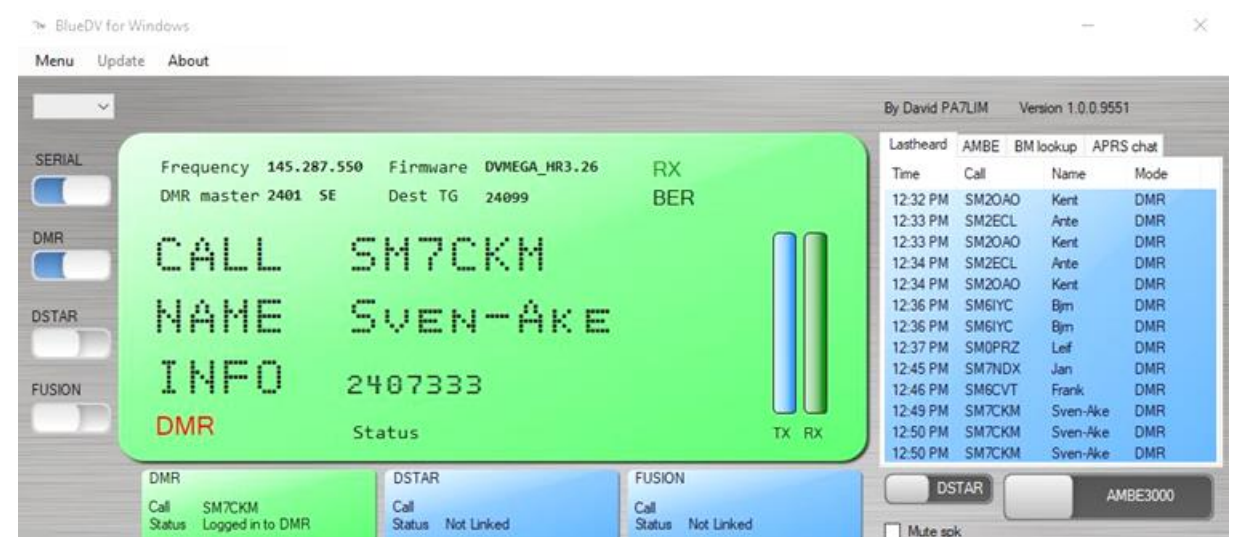

Klicka på SERIAL och DMR, båda dessa skall vara blåmarkerade=på.

Frequency, Firmware och DMR master skall nu fyllas i, detta innebär att PC/Laptop och Bluestack kommunicerar med varandra. I den lilla rutan nere till vänster som heter DMR skall det nu stå "Logged in to DMR", vilket innebär att programmet har kontakt med Brandmeister. När det är inkommande trafik blir rutan grön och man ser call och namn, när man sänder blir den röd.

Längst till höger listas trafiken som tas emot. Om du håller muspekaren över tidpunkten så flaggas det upp vilken talgrupp anropet varit på. Klickar du på callet så kommer du till QRZ.com-sidan.

# <span id="page-9-0"></span>**7.Installation av Bluestack hotspot och BlueDV på IPhone.**

**OBS: Vid beställning av Bluestack måste man beställa för IPhone ELLER Android för att få rätt Bluetoothkort i Bluestacken !!**

- Se till att tryckknappen på sidan av Bluestacken äri **UT-TRYCKT** läge.
- Anslut spänning till Bluestacken. Med fördel kan man använda en Powerbank.
- Se till att Bluetooth är igång på telefonen.
- Via Appstore hämtar du hem appen BlueDV
- Starta appen
- Denna startbild kommer upp:

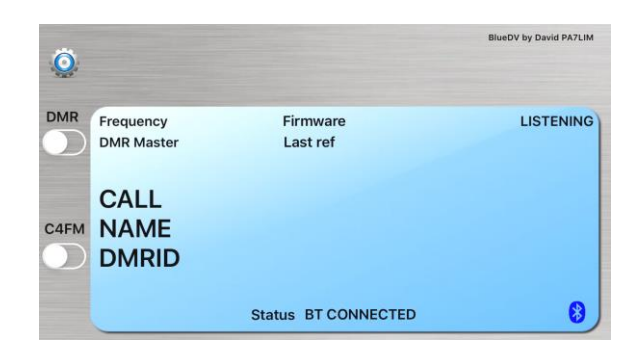

• Tryck på kugghjulet uppe till vänster, du får denna meny:

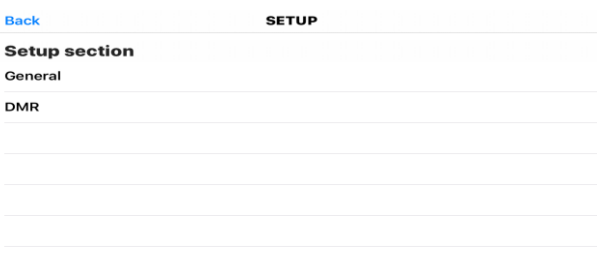

• Tryck på General och fyll i enligt bild, aktivera Run in background. Glöm inte att trycka Save.

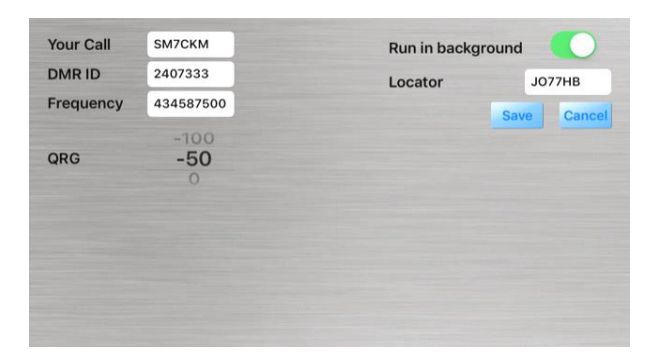

• Välj DMR i setupmenyn och ändra enligt bild nedan. **OBS: Glöm inte att ändra Passwoerd till det du la in på Selfcare i Brandmeister!!** Klicka Save.

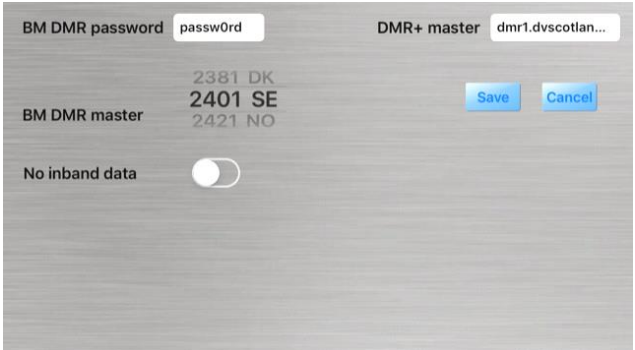

- Tryck på Back i Setupmenyn.
- Aktivera DMR-knappen så den blir grön

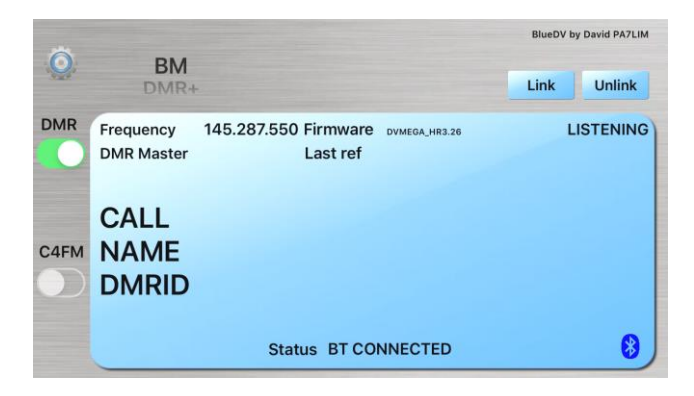

• Tryck därefter på Link-knappen, längst ner på skärmen ska det nu stå Logged in to DMR.

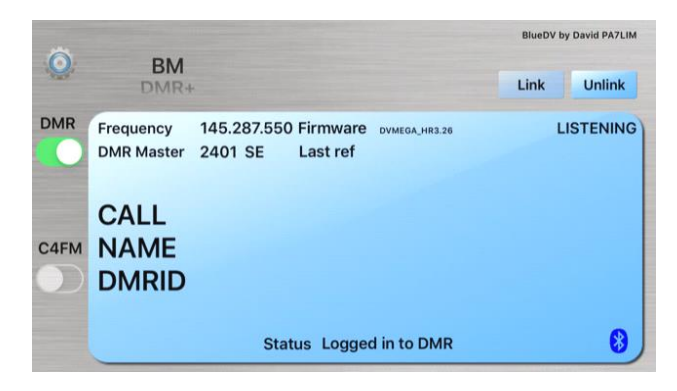

Installation för Android är ungefär densamma, glöm dock inte att gå in under Bluetooth och välja in BlueStack.

# <span id="page-11-0"></span>**8.Programmering av Kodplugg D878UV.**

**OBS: OM GPS-funktionen och/eller APRS används, stäng av dessa INNAN någon programmering av radion sker, annars finns det risk för att radion kan ta skada !!**

**Du skall heller inte ha BlueDV-programmet igång när du ska programmera en kodplugg.**

- Anslut programmeringskabeln till radion.
- Starta CPS-programmet (Customer Programming Software)

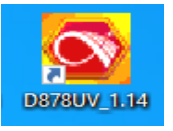

Menyn i CPS:

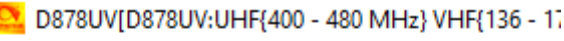

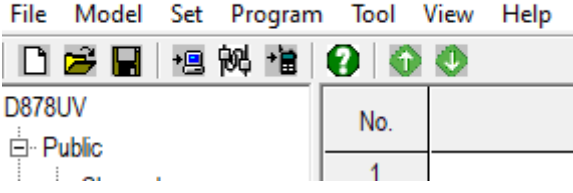

• Hämta in programmeringsfilen med ändelse rdt genom att klicka på mappsymbolen och välja det bibliotek du sparat den i.

- Välj COMport genom att klicka på  $\mathbb{R}^d$ , markera rätt COMport och klicka OK.
- Programmera till radion genom att klicka på
- 1:a gången du programmerar radion, välj BÅDE Digital Contact List och Other Data enligt bilden nedan, tryck OK och det kommer då att stå PC Write i radions display. Har du bara uppdaterat Digital Contact list så väljer du bara det alternativet. Se även 5. Import av Digital Contact list.

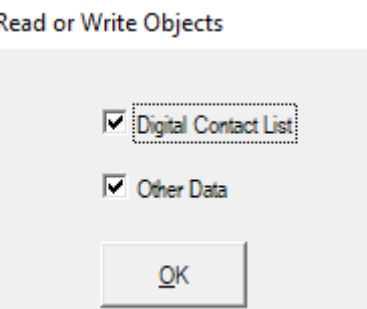

Eftersom det är ca 200000 kontakter som skall föras över tar det några minuter, när överföringen är klar kommer radion att boota om. Gör man ändringar i inställningar på radion så väljs bara Other då tar programmeringen 5-10 sekunder. Efter programmeringen bootar radion om.

# <span id="page-12-0"></span>**9.Uppdatering av Digital Contact List.**

Kontaktlistan uppdateras med jämna mellanrum och kan hämtas på SK7HW:s hemsida under DMR-fliken. Listan innehåller hela världens användaremed efternamn och adresser. Dessa uppgifter får man sedan upp i radion när någon pratar.

- Gå in på SK7HW.org och välj DMR i menyn.
- Välj därefter *WW\_Komplett lista att ladda ner för AnyTone(CSV)*. OBS:Denna lista finns i två varianter, en med max 200k kontakter och en med max 500k kontakter för nya versionen av AnyTone 878UVll Plus. Eller *SE\_Komplett lista med svenska DMR-id att ladda ner för AnyTone(CSV).*
- Välj ladda ner
- Om du flyttarfilen från Nedladdade filer, håll reda på var du lägger den.
- Starta CPS:en
- Se till att den senaste kodpluggen är invald i CPS:en, programmet startar med den du senast använde.
- Gå in under Tool och välj Import

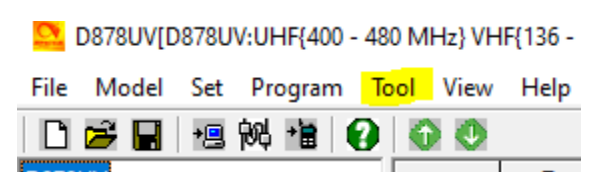

• Klicka på Digital Contact list

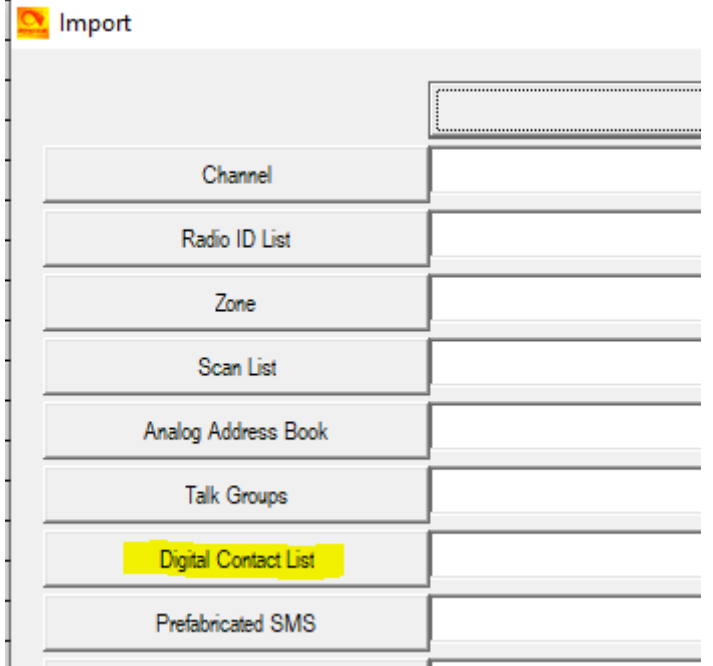

- Nytt fönster öppnas, leta upp var du har filen *WW\_Digital Contact list AnyTone 578\_868\_878* eller om du laddat ner *Sverige\_Digital Contact list AnyTone 578\_868\_878* markera aktuell fil och klicka på Öppna, sökvägen till filen hamnar nu i fältet till höger om knappen Digital Contact list.
- Klicka på Import längst ner i fönstret, en Progress-ruta dyker upp och det tar några minuter för att importera filen då det är många kontakter. När det är klart kommer följande info upp, tryck OK.

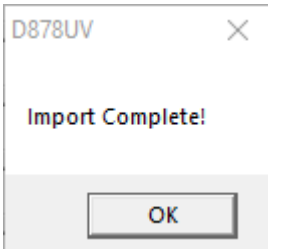

- Spara kodpluggen med lämpligt namn.
- Programmera radion enligt avsnitt "8. Programmering av kodplugg D878UV"

# <span id="page-14-0"></span>**10. Programmering av Bakgrundsbild D878UV/D578UV.**

Anslut programmeringskabeln till radion.

Starta CPS-programmet

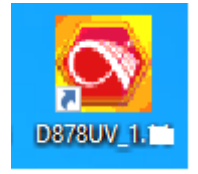

#### Menyn i CPS:

D878UV[D878UV:UHF{400 - 480 MHz} VHF{136 - 1.

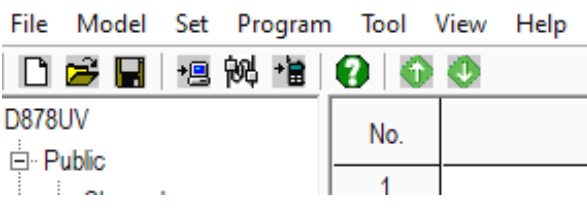

- Välj COM-port.
- Gå in under Tool i menyn.
- Välj Standby BK Picture.
- I fönstret som visas välj Open Image och hämta exv BMP-filen D878UV\_3D\_tabs. Vid installationen av CPS:en skapas det en mapp i mappen för CPS:en som heter D878UVScreens, här hittar du diverse bakgrundsbilder.
- Klicka OK på frågan om du ska öppna filen.
- Klicka sedan på Write.
- Klicka på OK på frågan om du vill fortsätta.
- När programmeringen är klar, tryck OK.
- Stäng av radion, ta bort programmeringskabeln.
- Slå på radion och den nya bilden ska nu visas i displayen om du i CPS:en under Optional Settings och flik Display angett Custom eller Custom1 i fältet Standby BK Picture.

# <span id="page-15-0"></span>**11. Programmering av Firmware i AnyTone D878UV /D578UV.**

- Ladda ner zippade fil/filer från FB-Radios hemsida eller Limmared Radios.
- **Firmware och CPS v1.**
- Packa upp filen/filerna för AnyTone D878UV /D578UV i en egen mapp och installera D878UV Setup eller D578UV setup (den gamla ska inte användas längre)
- Packa upp filerna i Firmware för AnyTone D878UV /D578UV i en egen mapp. OBS här finns inget program som skall installeras på datorn.
- Se till D878 radion är avslagen, anslut programmeringskabeln till radio och dator.
- D578 ska vara på och programmeringskabeln vara ansluten.
- Håll in PTT-knappen på D878 OCH den blå/grön knappen (PF3) på ovansidan SAMTIDIGT som du stänger på radion, håll knapparna intryckta tills LED:en på ovansidan börjar blinka rött.
- D578, Radion skall vara på, tryck in Menu och Exit SAMTIDIGT och stäng av radion, när lysdioden lyser rött kan du släppa Menu och Exit.
- Starta CPS D878UV eller CPS D578UV beroende på vilken radio du ska programmera.

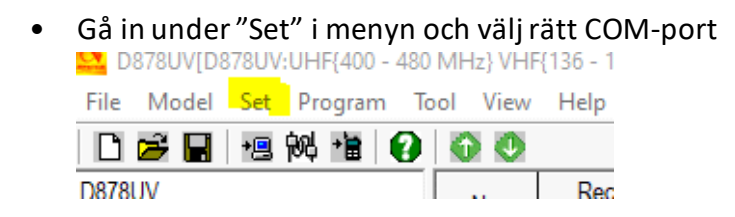

- Gå in under "Tool" i menyn och välj "Firmware and Icon Update"
- Följande dialog kommer upp, kontrollera att det står 921600 i rutan Com Speed:

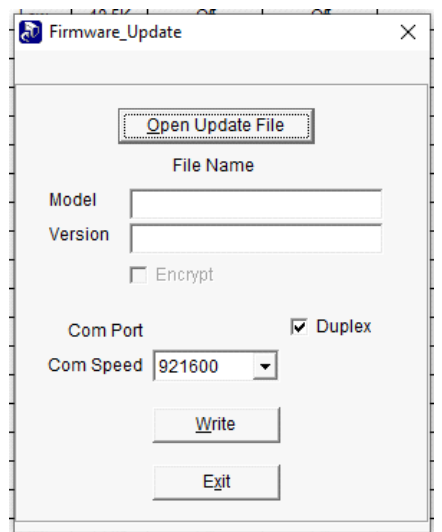

• Klicka på "Open Update File", leta fram mappen där du packade upp Firmware för AnyTone D878UV alternativt D578UV, leta upp filen "D878UV\_V1.xx\_xxxxxx.spi" alternativt "D578UVxxxxxxx.spi"och välj in den. Då ser det ut så här:

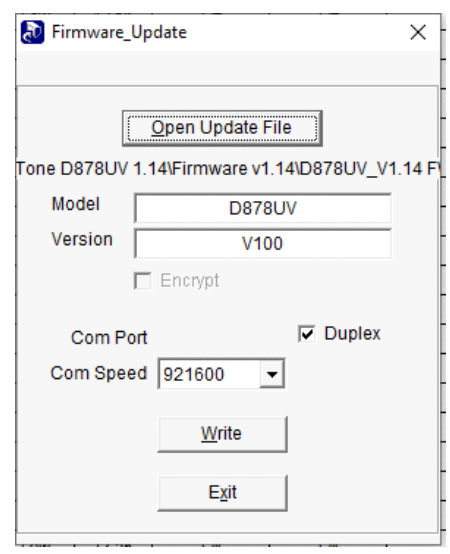

- Klicka på Write och vänta tills all data skrivits in i radion och att radion startat om. Kolla så att radion INTE startar på inställning av Tid/Datum. OBS!! Skulle så ske måste du göra om programmeringen från punkt 5.
- Stäng av radion.
- Gör en reset av D878UV genom att hålla inne PTT och PF1 (knappen under PTT:n) samtidigt som du stänger på radion, du behöver hålla knapparna intryckta ibland uppåt 10 sekunder. När frågan "Initialize radio?" visas i displayen kan du släppa knapparna och sedan väljer du "Confirm", vänta sedan på att radion ska starta om.
- Gör en reset av D578UV genom att hålla inne Kanalväljaren och P2 samtidigt som du stänger på radion, du behöver hålla knapparna intryckta ibland uppåt 10 sekunder. När frågan "Initialize radio?" visas i displayen kan du släppa knapparna och sedan väljer du "Menu", vänta sedan på att radion ska starta om.
- Hämta in kodpluggen och programmera radion med den, när det är gjort kan du gå in under Settings i radion och ställa in tid/datum om du inte gjort det tidigare.

### <span id="page-18-0"></span>**12. Programmering av Base Band IC3258.**

Detta avsnitt visar hur du programmerar en flashkrets som heter 3258 i D878UV.

- Ladda ner den zippade filen **for Base Band IC 3258 uppdatering** från FB-Radios eller Limmared Radios hemsida
- Packa upp filerna i Base Band IC3258 uppdatering i en egen mapp. Installera SetupSCT\_PORT på datorn.
- OBS: Detta program skall ominstalleras till det som medföljer vid varje uppdatering av IC3258 !!
- Stäng av radion.
- Anslut programmeringskabeln.
- Håll inne BLÅ knapp (PF3) och # på tangentbordet SAMTIDIGT som du stänger på radion. Följande text ska komma upp i displayen "WARNING This is Boot Mode for SCT!!!"
- Starta programmet "SCT\_PORT Host controler", OBS: Detta program skall ominstalleras till det som medföljer vid varje uppdatering av IC3258 !!
- Följande dialog kommer upp och du väljer in SCT3258 i fältet Platform och klickar OK.

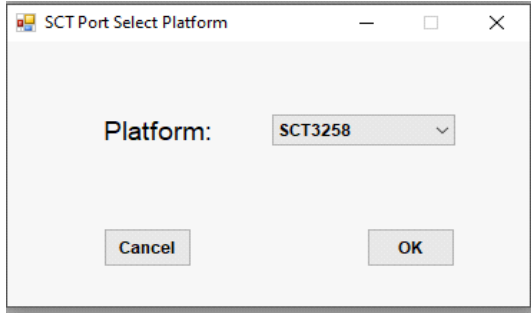

• Gå in under Tools och Config, välj rätt Comport (jag har com 7, du har säkert nån annan, se till att Port Rate står på 9600. Klicka OK.

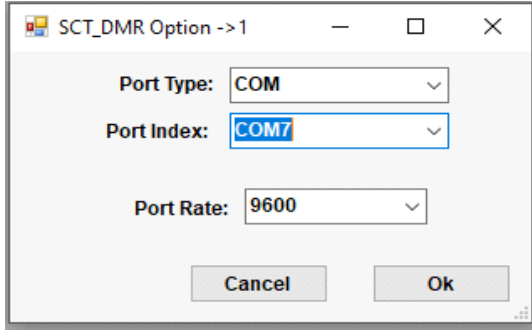

- Gå in under "SCT\_PORT" i menyn och välj "Flash Update"
- Följande bild kommer upp, klicka på de 3 punkterna och hämta HEX-filen

i mappen där du packade upp "Base" scr3258TD\_UpdateFlash\_V2\_01\_07BA\_20190822.hex i mappen där du packade upp "Base

#### Band IC3258 uppdatering" :

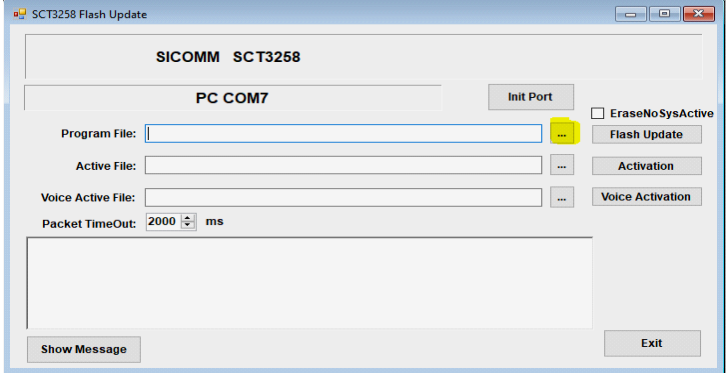

• När du hämtat in filen ser det ut så här, testa att du har kontakt med radion genom att klicka "Init Port". "Init Port Successful!" skall då visas i meddelanderutan, se bild nedan.

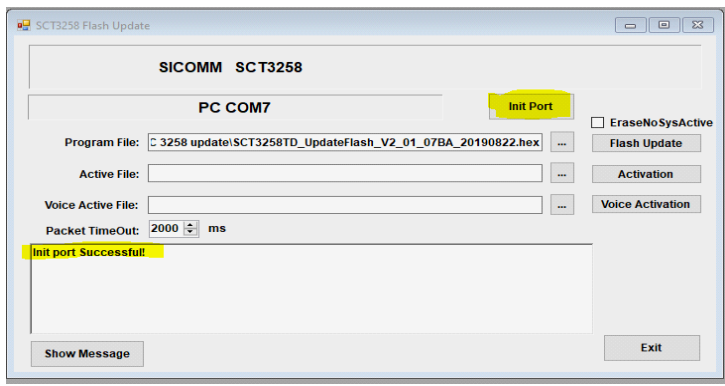

• Nu klickar du på "Flash Update"-knappen och en liggande blå aktivitetsstapel kommer upp där PC COM7 ses på bilden ovan. Det tar ett tag och när det är klart så visas följande i meddelanderutan:

 $\overline{\phantom{a}}$ 

DownLoad UserFlash Code Successful! DownLoad Vocoder1 Code Successful! DownLoad Vocoder2 Code Successful! DownLoad Vocoder3 Code Successful! DownLoad Vocoder4 Code Successful! DownLoad Vocoder5 Code Successful! DownLoad Flash Completed!

Slå av radion, ta bort programmeringskabeln, starta radion. ALLT KLART !!!

# <span id="page-20-0"></span>**13. Programmeringsgång vid ny CPS**

När ny CPS och Firmware släpps så bör man följa denna arbetsgång.

- 1. Öppna den gamla CPS:en och ladda in den senaste kodpluggen.
- 2. Gå in i Tool, välj Export, tryck sedan på nedanstående "knapp"

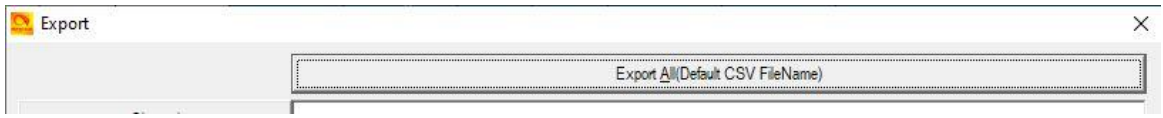

- 3. Ange lämpligt bibliotek och filnamn
- 4. Tryck Spara och sedan på knappen Export längst ner. Nu sparas ALLA (20 st) delfiler för konfigurering, dessa ska sedan importeras till kodpluggen som läses ur radion med den nya CPS-versionen.
- 5. Stäng ner CPS-programmet.
- 6. Installera ny CPS-version på din dator enligt kapitel 4.
- 7. Programmera radion med ny Firmware enligt kapitel 11
- 8. Programmera ev bakgrundsbild enligt kapitel 10
- 9. Läs ur kodpluggen från din radio och spara på lämpligt ställe, för att läsa ur kodpluggen ansluter du programmeringskabeln till radion, väljer COM-port genom

att klicka på <sup>阅</sup>

10. Klicka sedan på den gulmarkerade ikonen

File Model Set Program Tool View Help DGB<mark>H</mark>®HBIOIOO

- 11. Välj Tool och Importera, tryck på den stora knappen för att importera filerna du sparade i punkt 4. Du väljer ENDAST den fil du namngav och som har ändelsen lst.
- 12. Klicka på Öppna, därefter på Import längst ner i fönstret.
- 13. När importen är klar, spara kodpluggen på lämpligt ställe med lämpligt namn.
- 14. Du måste sedan manuellt gå in i Optional Setting och ställa in värden på samtliga flikar då dessa värden INTE kan exporteras/importeras. Spara filen på nytt efter detta.
- 15. Innan du programmerar radion med kodpluggen är det lämpligt att uppdatera Digital Contact list enligt kapitel 9
- 16. Gå sedan till kapitel 8 för att programmera radion med din kodplugg.

# <span id="page-21-0"></span>**14. Diverse tips**

### <span id="page-21-1"></span>**Band error på AnyTone D878UV**

Instruktionsfilm finns på Bridgecom Systems, <https://www.bridgecomsystems.com/> Support, AnyTone D878UV

- Tryck PTT samt 1 och slå på radion, vänta tills Test Mode visas och släpp tangenterna.
- Vrid kanalväljaren tills 00000 visas längst ner på skärmen.
- Stäng av radion och slå på den igen, Band Error-problemet är nu löst.

### <span id="page-21-2"></span>**Band error på AnyTone D578UV**

- Stäng av radion.
- Tryck in P4 och kanalväljaren samtidigt, håll dessa intryckta och stäng på radion, håll intryckt tills TEST MODE visas på displayen.
- Vänta tills radion startat upp och MODE: 000xx visas på displayen.
- Vrid sedan på kanalväljaren tills MODE: 00000 visas, stäng av radion.
- Stäng på radion och när den startat upp kan du programmera den som vanligt.

### <span id="page-21-3"></span>**Flera Hotspots-id i BlueDv for Windows**

- Gå in i Setup under Menu
- Ändra DMR-id till ditt DMR-id med tillägg 01-99, exv 240733301
- Simple skall inte ändras, det vanliga 7-ställiga DMD-idt ska vara kvar där.
- Tryck på PTT:n någon sekund.
- Logga in i Brandmeister, under My Hotspots finns nu ytterligare en Hotspot med det 9-ställiga numret du angav tidigare.
- Välj denna Hotspot och lägg till den/de statiska talgrupp/er du vill ha.

### <span id="page-21-4"></span>**Ansluta Bluetooth PTT**

Oftast är parametrarna för Bluetooth och Bluetooth PTT förinställda i kodpluggen.

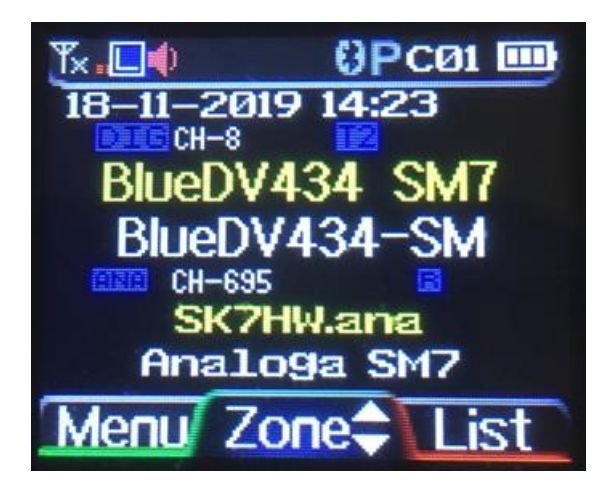

- Kolla i radions display om symbolen för Bluetooth syns  $\blacksquare$  samt  $\blacksquare$  för PTT på översta raden.
- Om inte, gå in i menyn på radion
- Välj Bluetooth
- Välj 1 BT On/Off
- Välj Bluetooth On
- Symbolen för Bluetooth ska nu synas i radions display
- Fortsätt i Bluetoothmenyn
- Välj 12 BT PTT Pair
- Välj 1 PTT Pair
- Välj 1 Connect PTT
- Tryck på knappen på din lösa PTT, den ska då börja blinka snabbt och paras ihop med radion
- När PTT:n slutar blinka blått så är parningen klar och **landsförda**llyser blått.

Efter nån timme kan parningen upphöra och då måste man aktivera Connect PTT och aktivera PTT-knappen igen.

Man får inte ha för bråttom när man trycker på PTT:n för sändning/mottagning. Håll knappen intryckt c:a 1 sek så att radion går upp i sändning och när du vill gå över i mottagning så trycker du c:a 1 sek igen.

### <span id="page-22-0"></span>**Ansluta handsfree (även bil) via Bluetooth på D878UV**

Visas symbolerna  $\mathbf{G}[\mathbf{P}]$  gör du enligt följande

- Gå in i Menu
- Välj Bluetooth
- Välj 2 BT Paring
- Välj 1 Seek BT
- Starta din handsfree eller bilens audiosystem så att den identifierar sig för att

D878UV ska hitta den. Ett meddelande visas när de parats ihop och symbolen börjar lysa blått. I vissa fall kan du behöva ange Pincode eller bekräfta att det är rätt anslutning. Pincoden anges i D878UV:ns Bluetoothmeny val 12 BT Pin Code. Mikrofonförstärkningen från handsfreen eller bilens audiosystem kan behöva

ändras/justeras. Det gör man via Bluetoothmenyn val 9 BT Mic Gain i D878UV. Lämpligen använder man "papegojan" i Brandmeister för att lyssna hur man låter. Du kan ändra volymen i handsfreen eller bilens audiosystem genom att välja D878UV:ns Bluetoothmeny och val 10 BT Spk Gain.

### <span id="page-23-0"></span>**Använda "Papegojan" i Brandmeister**

Om man trycker på PTT:n flera gånger utan att säga något så blir man utestängd från Brandmeister någon/några timmar. Därför ska man använda "papegojan" istället. Gör så här:

- Håll 0 intryckt på radion tills en blå ruta kommer upp i dispalyen.
- Skriv in 9990 och tryck på PTT:n, "Parrot" visas i displayen.
- Prata in ett meddelande och släpp PTT:n.
- Efter några sekunder kommer du att höra dig själv och hur det låter. Ingen annan kan höra detta.
- Vill du prova igen, tryck 0 och gör om enligt tidigare.

### <span id="page-23-1"></span>**Generera 1750-ton på D878UV och D578UV**

D878: För att sända 1750-ton, tryck in PTT samtidigt med knappen under så skickas tonen ut.

D578: Tryck in PTT och därefter/samtidigt UP eller DN så skickas tonen ut.

### <span id="page-23-2"></span>**Symbolförklaring display D878UV**

På denna bild förklaras symbolerna på översta raden i displayen på D878UV

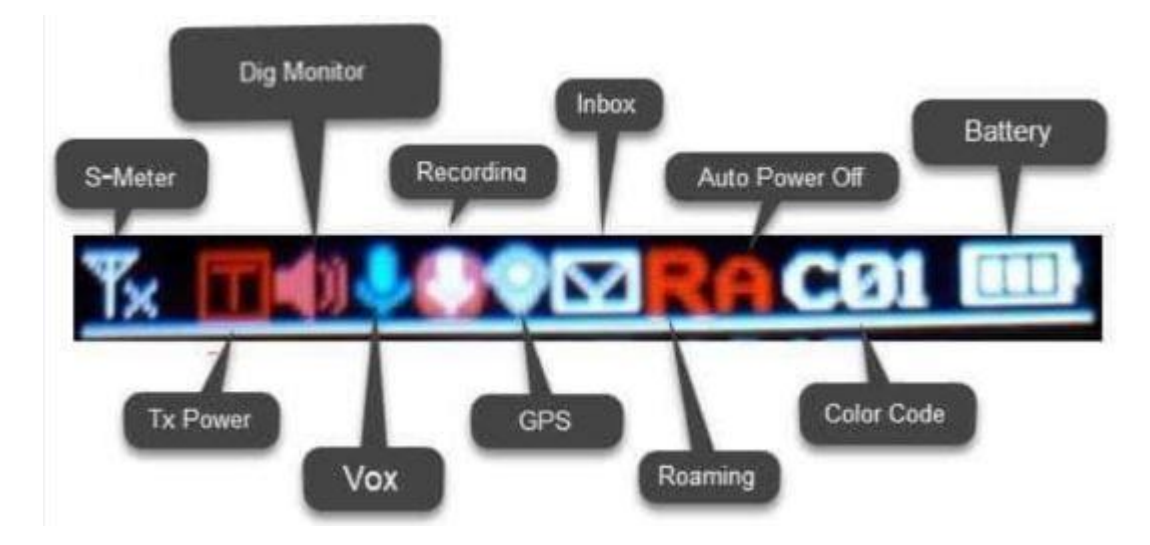

# <span id="page-24-0"></span>**15. Ändringslogg**

- 2019-11-21 version 1.4 första officiella utgåva
- 2019-11-24 version 1.5, kompletterat med nytt avsnitt 13 för uppdatering av CPS samt nytt avsnitt som innehåller ändringsinformation
- 2019-11-27 version 1.6, kompletterat kapitel 14 med att ansluta handsfree och handsfree till bilens audiosystem.
- 2019-12-08 version 1.7, kompletterat kapitel 13 med export och import.
- 2019-12-19 version 1.8, förtydligat med APRS-avstängning i kapitel 8. Diverse mindre justeringar i dokumentet.
- 2019-12-27 version 1.9. beskrivit i avsnitt 14 Diverse tips hur man genererar 1750-ton på D878UV.
- 2020-01-20 version 1.9.1 lagt till bild på symboler AnyTone 878UV
- 2020-01-22 version 1.9.2 ändrat var man kan hämta Digital contact list då Gyld.se upphört med uppdatering
- 2020-01-24 version 1.9.3 diverse mindre justeringar i flera kapitel
- 2020-12-09 version 1.9.4 diverse justeringar samt ändring var man hittar Contact list på SK7HW.org
- 2021-03-25 version 1.9.5 diverse justeringar. Lagt till instruktioner om lösenord för Hotspot Security i Selfcare kapitel 2. Lagt till lösenordsbyte för Brandmeister i Kapitel 6 och 7.
- 2021-10-04 Version 1.9.6 diverse justeringar i kapitel 9.
- 2021-12-12 Version 1.9.7 diverse justeringar i flera kapitel samt med tillägg av D578 på vissa ställen.
- 2022-09-27 Version 1.9.8 rättat resetinstruktion AT578 I KAPITEL 11.